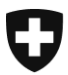

Eidgenössisches Justiz- und Polizeidepartement EJPD

**Bundesamt für Justiz BJ** Direktionsbereich Zentrale Dienste Fachbereich Rechtsinformatik

# **Aufnahme von Urkundspersonen in das Schweizerische Register der Urkundspersonen UPReg durch Aufsichtsbehörden**

Version: DE-21. Dezember 2021, BUC

**In dieser Anleitung wir beschrieben, wie eine Aufsichtsbehörde des Kantons oder des Bundes Anträge von Urkundspersonen zum Eintrag in UPReg freigeben kann.**

## **Voraussetzungen:**

- Eine Aufsichtsbehörde muss im UPReg selber eingetragen sein, um Urkundspersonen genehmigen zu können.
- Die gesetzlichen Grundlagen müssen die Erstellung von elektronischen öffentlichen Urkunden erlauben.
- Laden Sie unter [www.upreg.ch](http://www.upreg.ch/) > Anleitungen > «Informationen zur Einführung des Registers der Urkundspersonen» die Formular im Format Microsoft Word auf Ihren Computer.

Füllen Sie diese Formulare gemäss den auf den Formularen enthaltenen Instruktionen aus. Senden Sie dann die Formulare per E-Mail an die angegebene E-Mail-Adresse.

 Als technische Voraussetzung brauchen Sie ein qualifiziertes Zertifikat **oder** ein B-Zertifikat des Bundes, das durch kantonale Stellen ausgegeben wird (das gleiche Zertifikat wie für Infostar oder VOSTRA).

Weiter brauchen Sie ein FIDO-2-Gerät. Siehe auch [www.upreg.ch](http://www.upreg.ch/) > Anleitungen > «Vorbereitung zur Nutzung von UPReg».

- Die Prüfung und Erfassung durch die Oberaufsicht muss abgeschlossen sein, bevor Sie fortfahren können. Darüber werden Sie durch die zuständige Oberaufsicht informiert.
- Danach müssen Sie die Verknüpfung Ihres FIDO2-Geräts vornehmen. Siehe dazu [www.upreg.ch](http://www.upreg.ch/) > Anleitungen > Anleitung 1. Hinweis: Achten Sie darauf, dass Sie die richtige Option auswählen: «Ich bin vom Bundesamt für Justiz als registerführende Person einer Aufsichtsbehörde eingetragen worden. Ich muss mein FIDO2-Gerät verknüpfen. »
- Sind die vorstehenden Voraussetzungen erfüllt, können Sie als Aufsichtsbehörde Ihnen unterstellte Urkundspersonen genehmigen. Diese Anleitungen zeigt Ihnen, wie Sie vorgehen müssen.

# [www.upreg.ch](http://www.upreg.ch/) > Registerführung

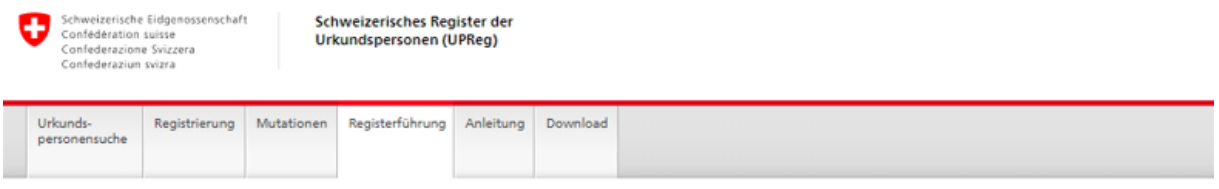

#### Registerführung

Unter der geschützten Rubrik "Registerführung" können die vom Bundesamt für Justiz im System eingetragenen registerführenden Personen die Anträge bearbeiten und verwalten. Die registerführenden Personen müssen zwingend ihr FIDO2-Gerät unter "Registrierung" mit dem vom Bundesamt für Justiz im System eingetragenen Eintrag verknüpfen.

Nach dem erfolgreichen Einloggen mit Ihrem FIDO2-Gerät gelangen Sie auf die Geschäftsliste Ihrer Behörde. Dort können Sie die folgenden Arbeiten ausführen:

- 1. Genehmigung oder Rückweisung pendenter Anträge ab Geschäftsliste.
- 2. Ansehen von genehmigten oder rückgewiesenen Anträgen.
- 3. Mutieren und Löschen von Eintragungen ex officio.

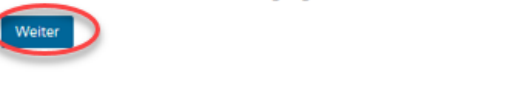

@ 2020-2021 Bundesamt für Justiz BJ

Klicken Sie auf «Weiter».

Geben Sie Benutzernamen und Passwort ein. Sie haben diese Angaben zuvor bei der Verknüpfung gemäss Anleitung 1 selber bestimmt.

Stecken Sie jetzt Ihr FIDO2-Gerät (YubiKey) in Ihren Computer, falls Sie das noch nicht gemacht haben. **Automatic Contractor** 

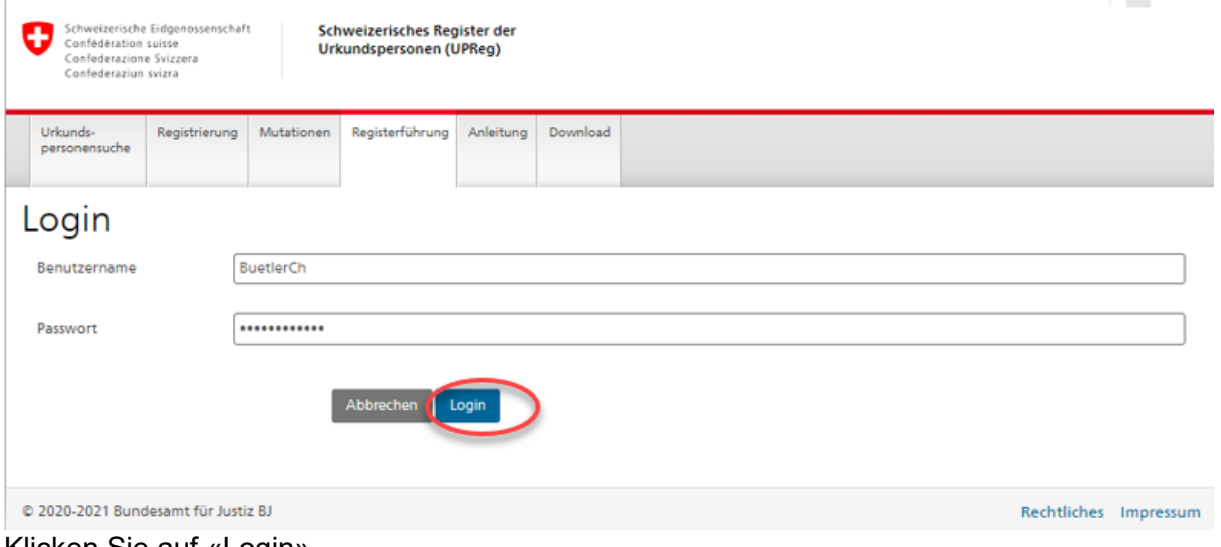

Klicken Sie auf «Login».

Rechtliches Impressum

Wählen Sie die zutreffende Option aus.

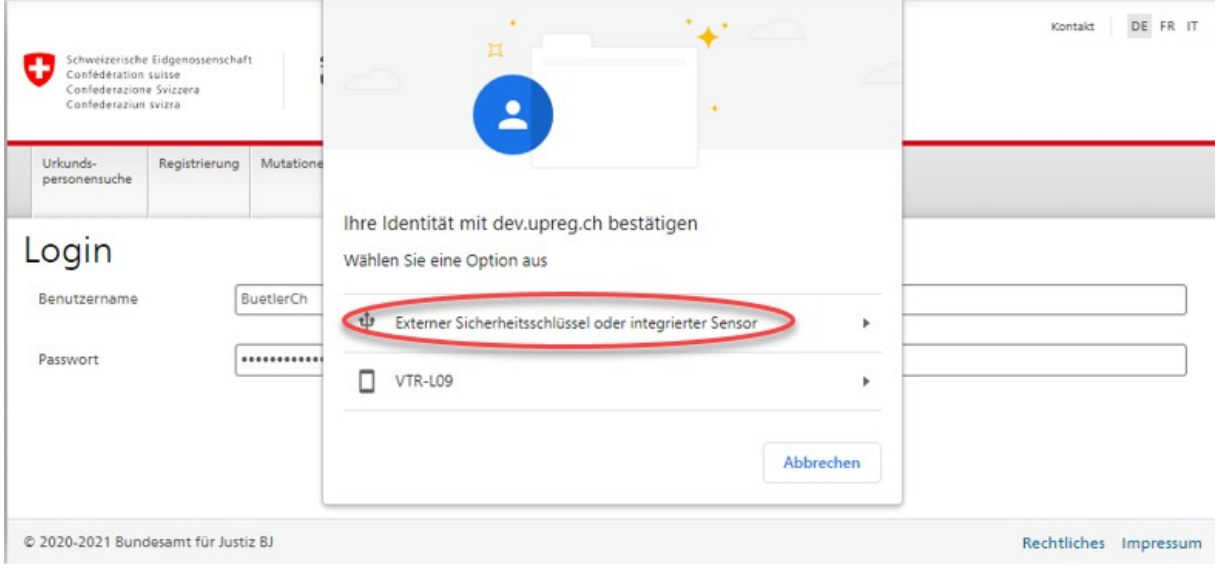

Geben Sie den Sicherheitsschlüssel-PIN ein, wenn Sie dazu aufgefordert werden. Beachten Sie bitte Gross- und Kleinschreibung.

Mit «Sicherheitsschlüssel» ist das FIDO2-Gerät, also der YubiKey gemeint (die Wortwahl stammt aus Windows und kann durch UPReg nicht angepasst werden).

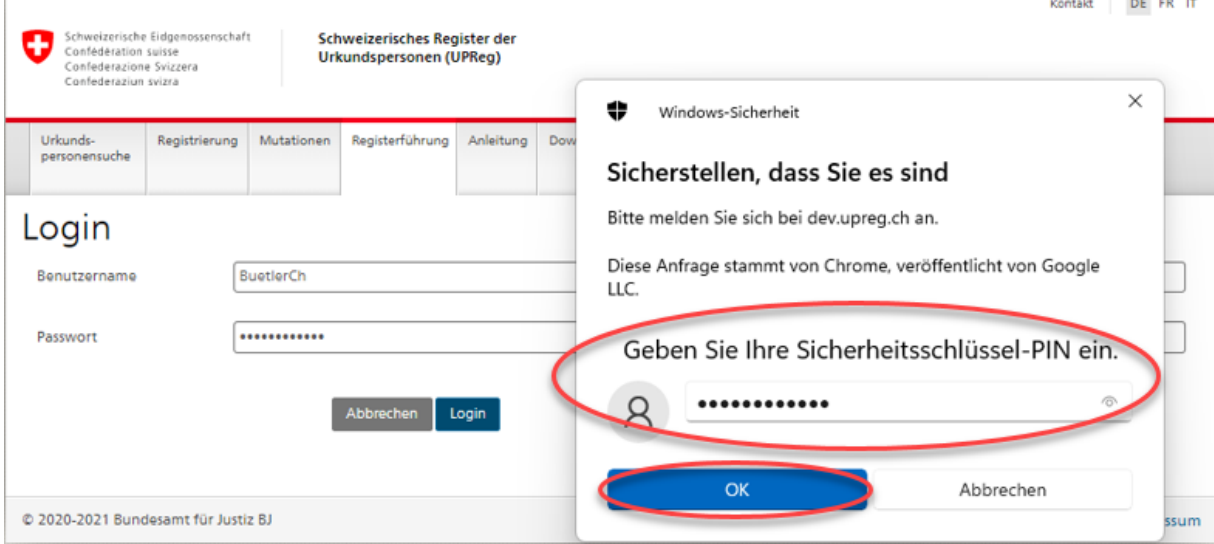

Klicken Sie auf «OK».

Tippen Sie nun auf Ihren Sicherheitsschlüssel (FIDO2-Gerät, also der YubiKey). Dabei blinkt in der Regel das berührungssensitive Feld.

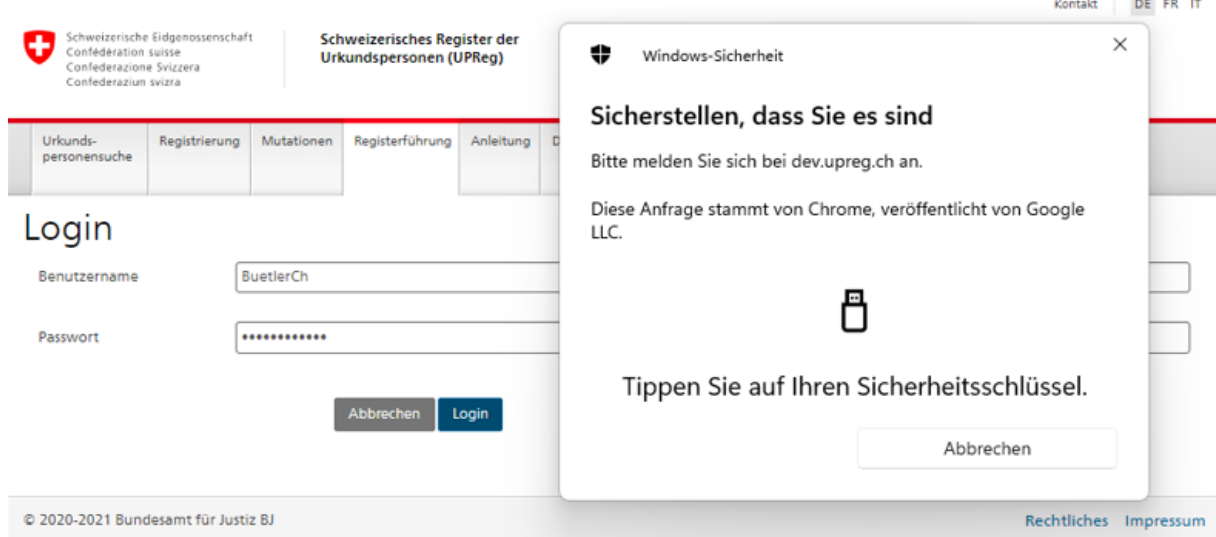

# Das erfolgreiche Login wird Ihnen im blauen Kasten angezeigt.

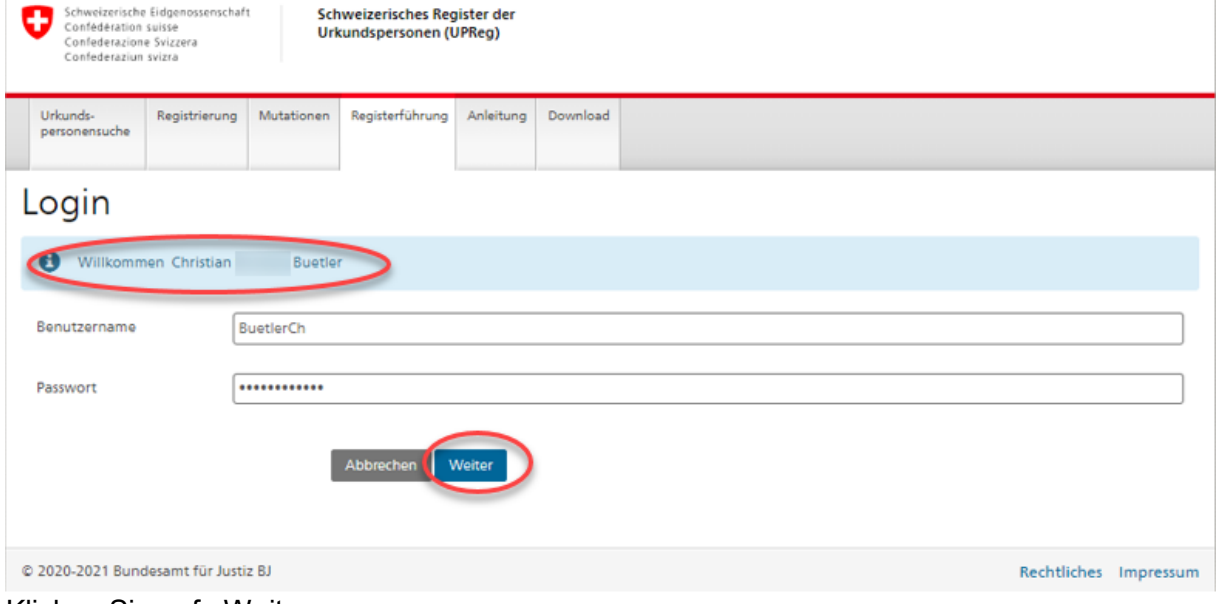

Klicken Sie auf «Weiter».

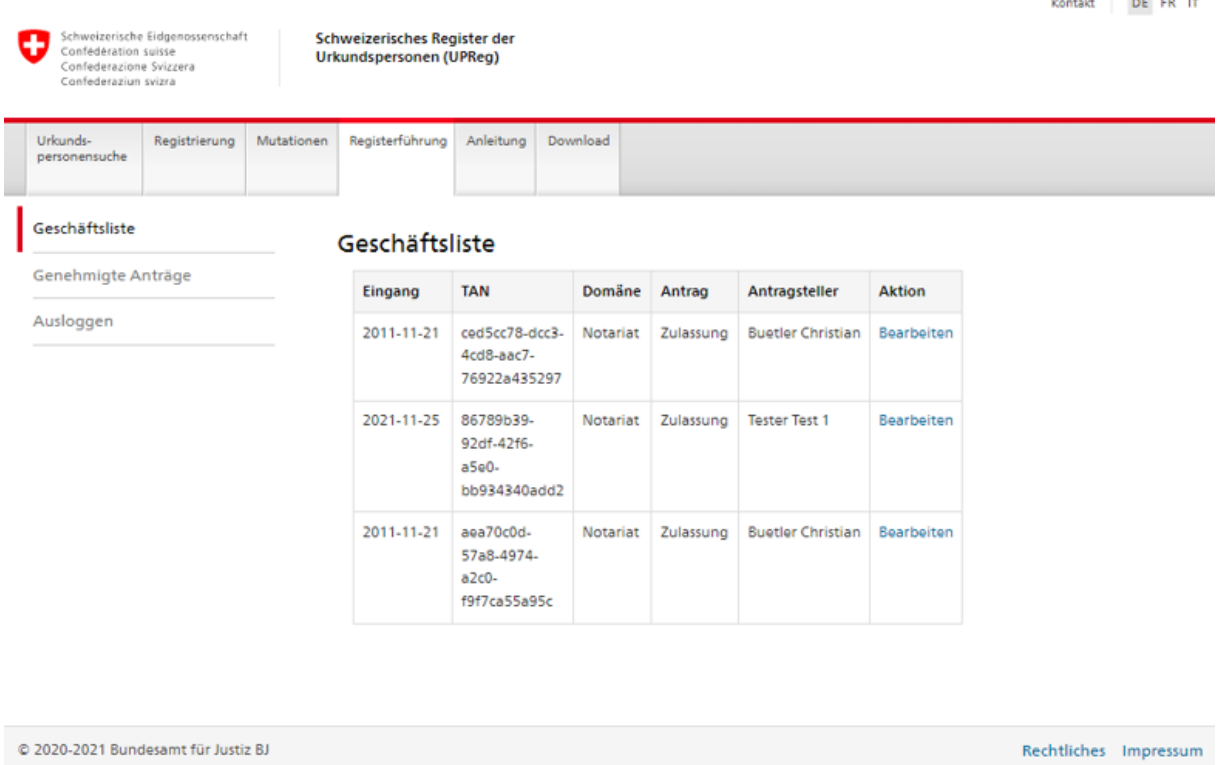

Ihnen werden nun unter der Geschäftliste die zu bearbeitenden Geschäftsfälle angezeigt.

Klicken Sie auf «Bearbeiten» um einen Geschäftsfall zur Bearbeitung zu öffnen.

Sie haben nun zwei Optionen:

- **Option 1: Antrag für Zulassung genehmigen**
- **Option 2: Antrag für Zulassung zurückweisen**

Natürlich müssen Sie die Wahl erst nach der Prüfung des Antrags der Urkundsperson treffen.

# **Option 1: Antrag für Zulassung genehmigen**

Laden Sie

- den Antrag der Urkunsperson und
- die Eintragungsverfügung

auf Ihren Computer.

Merken Sie sich, wo Sie die Datei speichern.

Hinweis: In der Regel werden die Dateien unter «Downloads» gespeichert, bitte prüfen Sie das in der Ordnersicht (Windows Explorer). Falls Sie dort die Dateien nicht finden: Der erfolgreiche Download wird Ihnen in der Regel im verwendeten Browser angezeigt. Klicken Sie darauf und wählen Sie eine Ansicht, mit der Sie die Ordner sehen können, dann sehen Sie den Speicherort. Falls Ihnen auch das nicht weiterhilft, fragen Sie Ihre Informatikspezialisten.

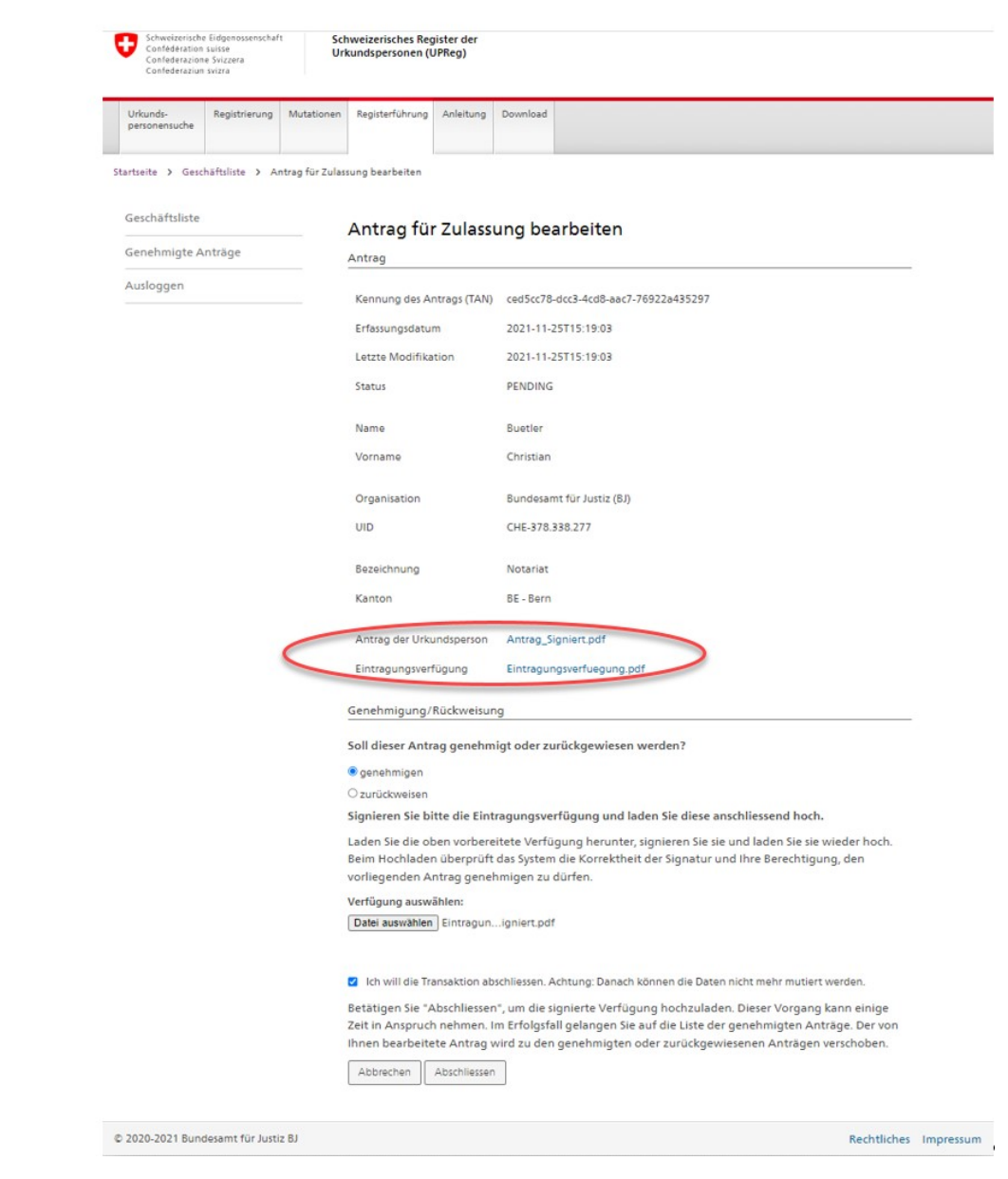

Öffnen und prüfen Sie nun das Eintragungsgesuch sorfältig.

Beachten Sie, dass Sie als Aufsichtbehörde sicherstellen müssen, dass die Angaben der Wahrheit entsprechen und das Eintragungsgesuch von der Urkundsperson stammt. Beachten Sie dazu bitte die Information vom 25. November 2021 unter [www.upreg.ch](http://www.upreg.ch/) > Anleitungen > «Identifikation von Urkundspersonen durch Aufsichtsbehörden».

## **Wir weisen Sie an dieser Stelle darauf hin, dass neben Ihrer Prüfung keine weitere Prüfung des Inhalts des Antrags stattfinden wird.**

Die formellen Voraussetzungen (Ist die Signatur gültig? Ist das Dokument unverändert?...) werden von UPReg automatisch geprüft.

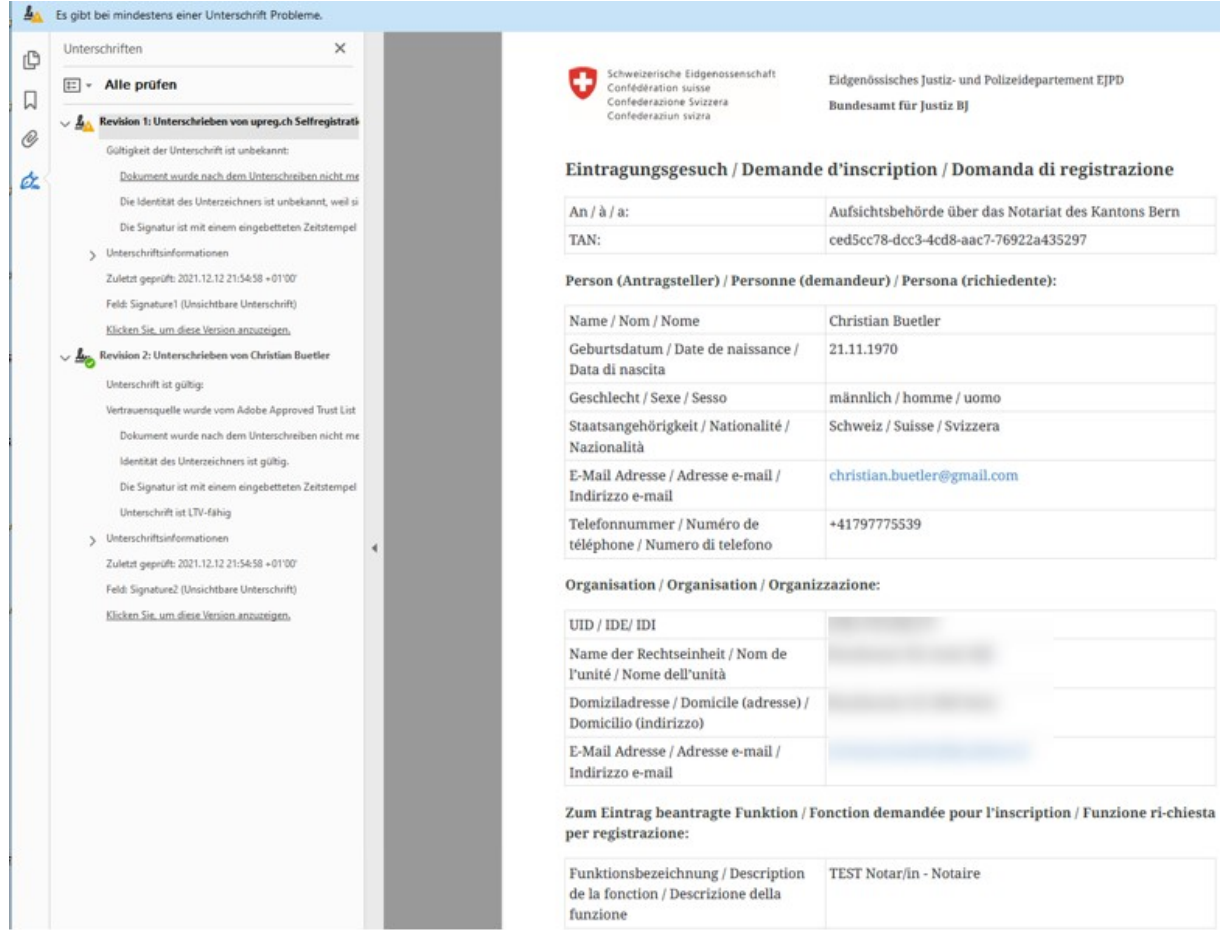

Als nächstes prüfen Sie die Angaben auf der Eintragungsvefügung abermals. Ist alles in Ordnung, signieren Sie die Eintragungsverfügung mit einem qualifizierten Zertifikat oder einem B-Zertfikat (siehe das Kapitel Voraussetzungenin dieser Anleitung). Falls Ihr Signaturprogramm feststellt, dass die Datei schon signiert ist, so ist das korrekt: Die vorhandene Signatur auf dem heruntergeladenen Dokument stammt von UPReg. Sie müssen eine weitere Signatur darauf anbringen.

#### Hineweis:

Es ist wichtig, dass das auf Ihren Computer geladene Formular

- nicht in ein anderes Format umgewandelt wird (keinesfalls in PDF/A umwandeln).
- nicht verändert wird (wenn Sie das Formular in einem PDF-Anzeige Programm geöffnet haben und das Programm die Datei beim Schliessen speichern will, lehnen Sie das unbedingt ab: Sie haben die Datei auf Ihrem Computer, sonst könnte sie nicht angezeigt werden).

Einzige wenn Ihr für die Signatur genutztes Programm nach dem Signieren die Datei speichern will, dann lassen Sie das zu. (In der Regel passiert das automatisch und die signeirte Datei erhält einen Zusatz im Namen – siehe nächstes Bild).

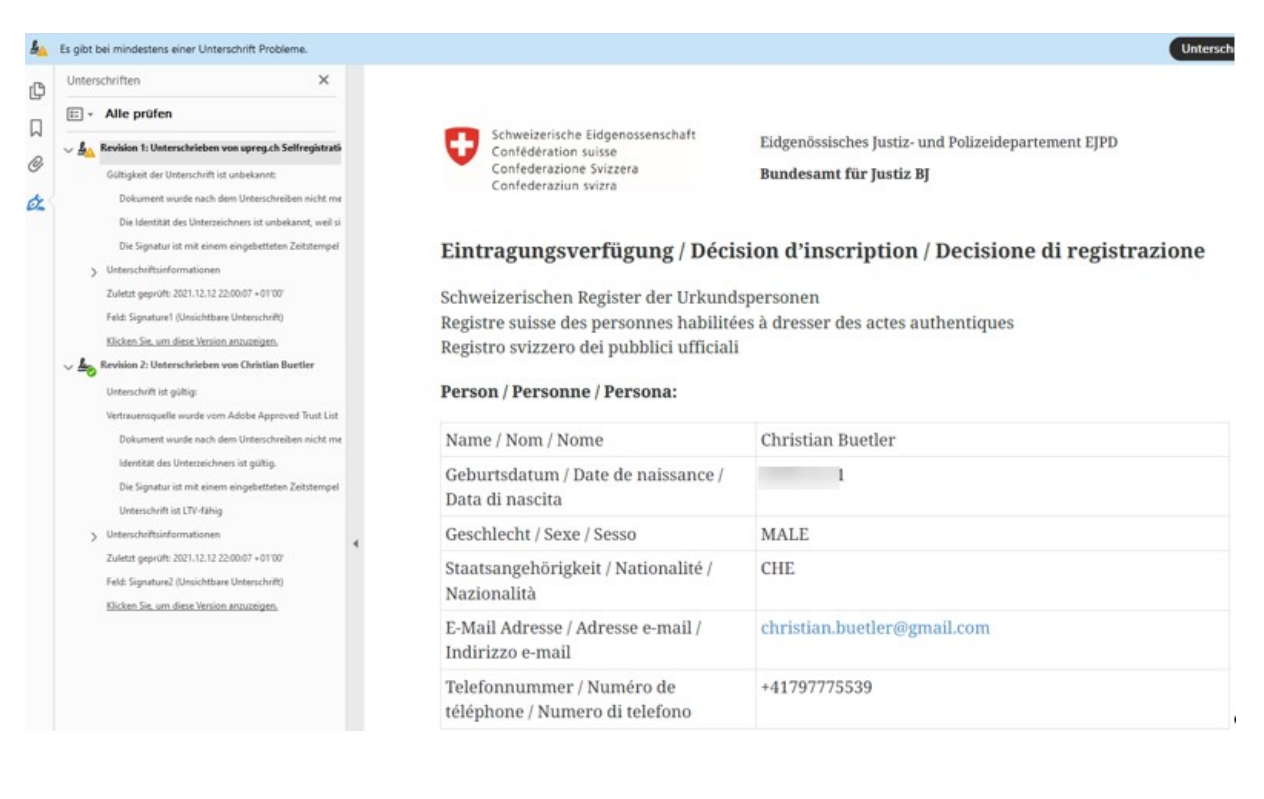

Klicken Sie auf «Datei auswählen».

Wählen Sie die von Ihnen **signierte** Version der Eintragungsverfügung aus. Laden Sie die ausgewählte Datei in UPReg.

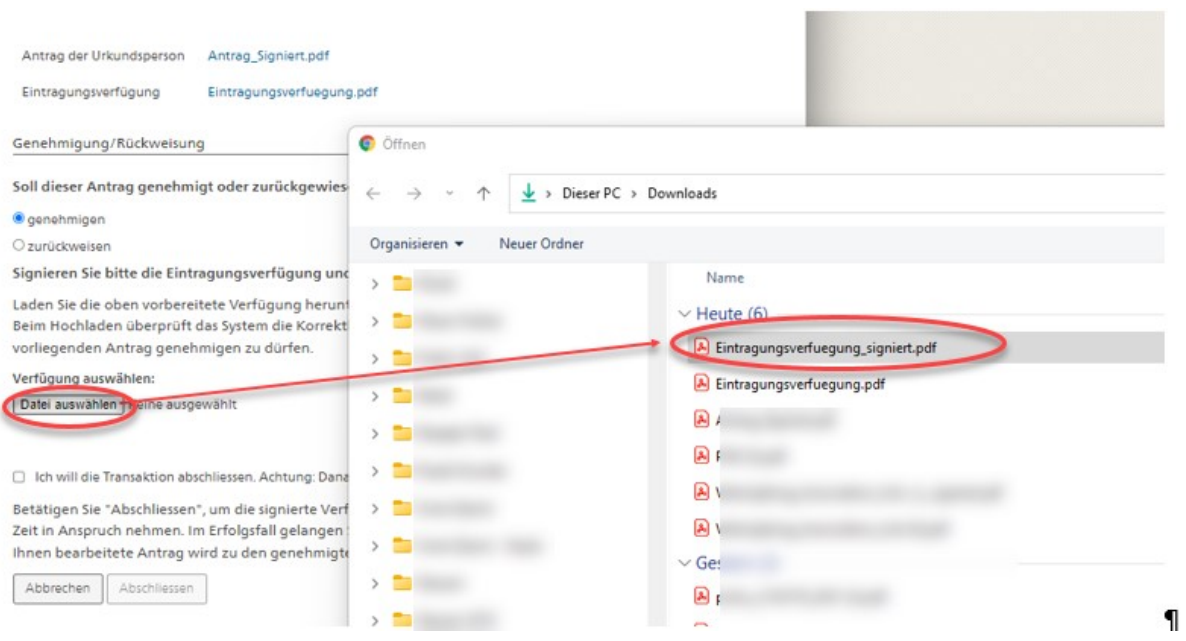

### Der erfolgreiche Upload wird Ihnen angezeigt.

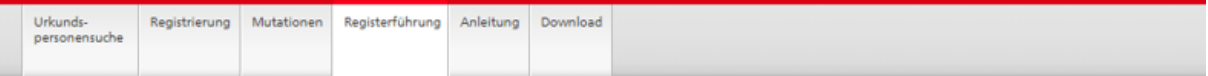

Startseite > Geschäftsliste > Antrag für Zulassung bearbeiten

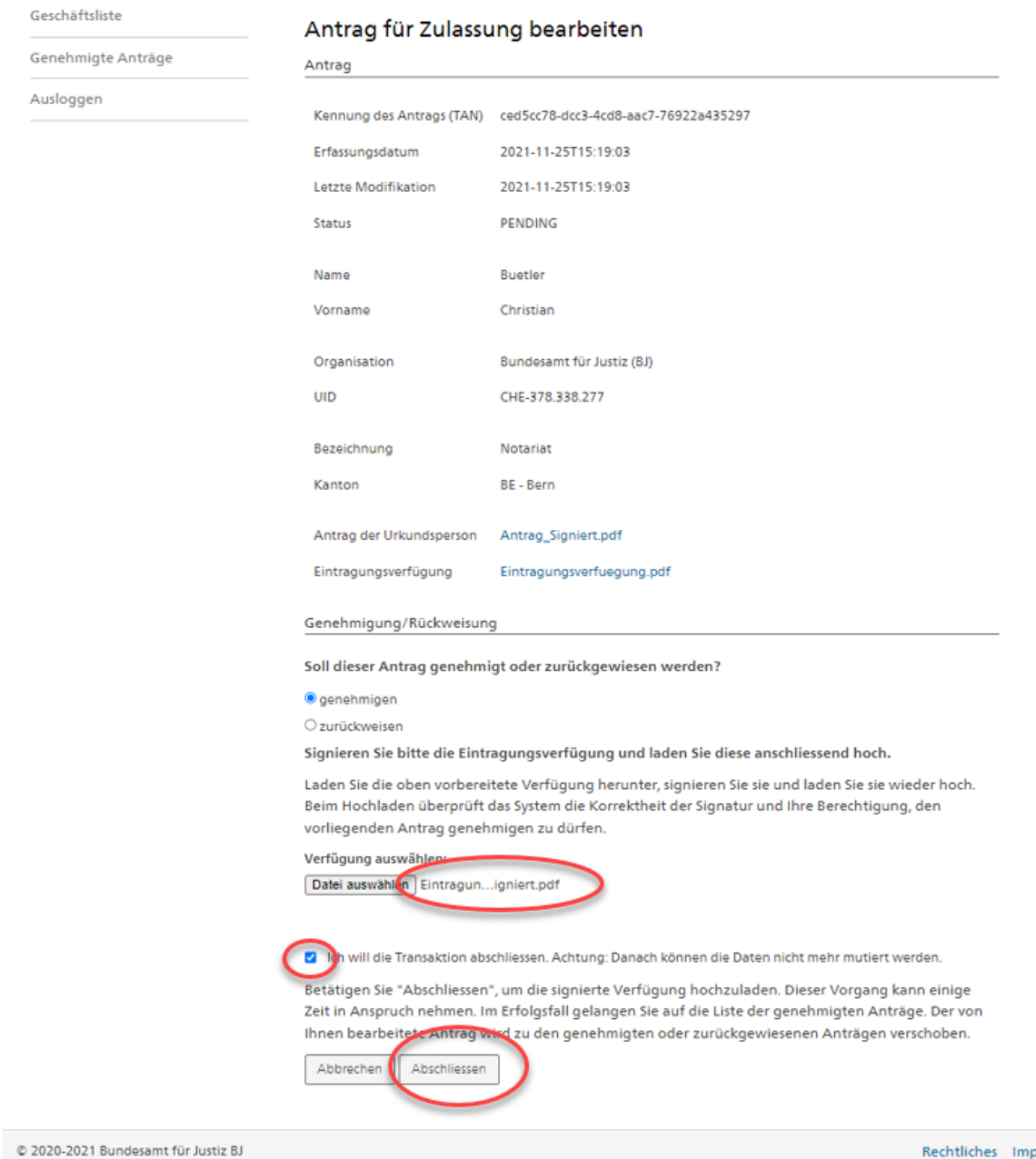

Aktivieren Sie die Checkbox, dass Sie die Transaktion abschliessen wollen.

#### **Achtung:**

- **Nach Klicken von «Abschliessen» können die Daten nicht mehr mutiert werden.**
- **Wenn Sie auf «Abschliessen» geklickt haben, wird die Urkundsperson definitiv in UPReg freigeschaltet.**

Klicken Sie auf «Abschliessen» (oder «Abbrechen»).

Rechtliches Impressum

Unter der Geschäftsliste finden Sie den bearbeiteten Eintrag nicht mehr. Dieser erscheint neu unter der Rubrik «Genehmigte Anträge».

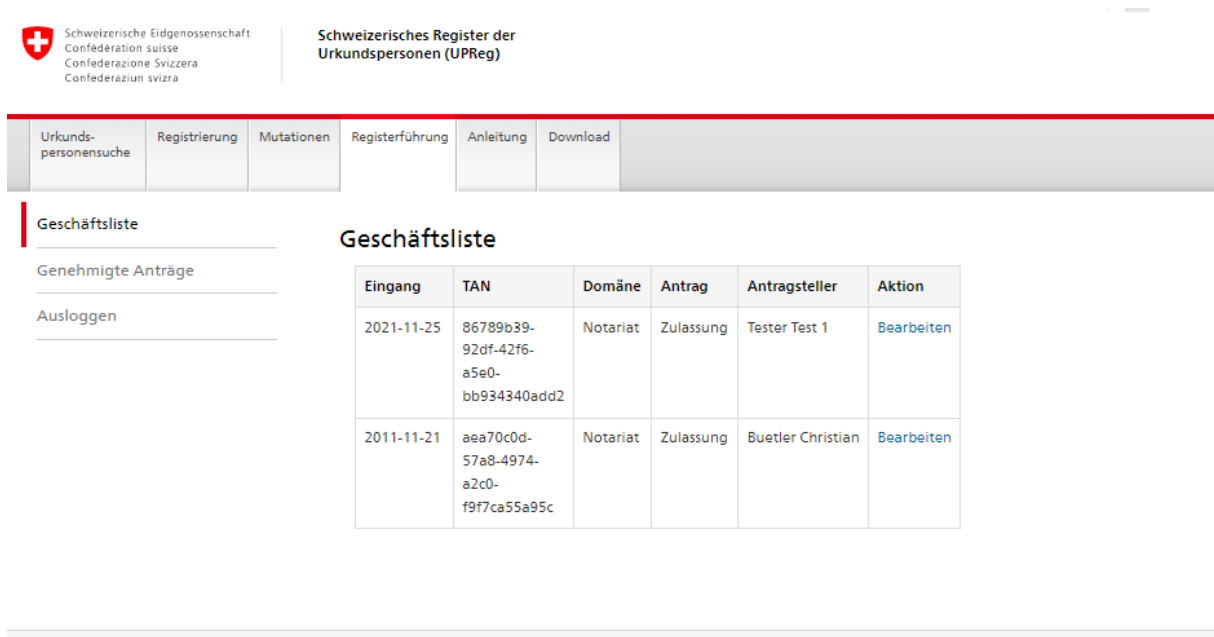

© 2020-2021 Bundesamt für Justiz BJ

Rechtliches Impressum

## **Option 2: Antrag für Zulassung zurückweisen**

Falls Sie einen Antrag einer Urkundsperson zurückweisen möchten:

- Wählen Sie «zurückweisen».
- Begründen Sie Ihre Entscheidung kurz.
- Checkbox «Ich will die Transaktion abschliessen» anklicken.
	- Achtung: Wenn Sie im nächsten Schritt auf «Abschlissen» klicken:
		- o Die Daten können danach nicht mehr mutiert werden.
		- o Die Ablehnung ist irreversibel, ggf. ist ein neuer Antrag nötig.
- Abschicken anklicken.

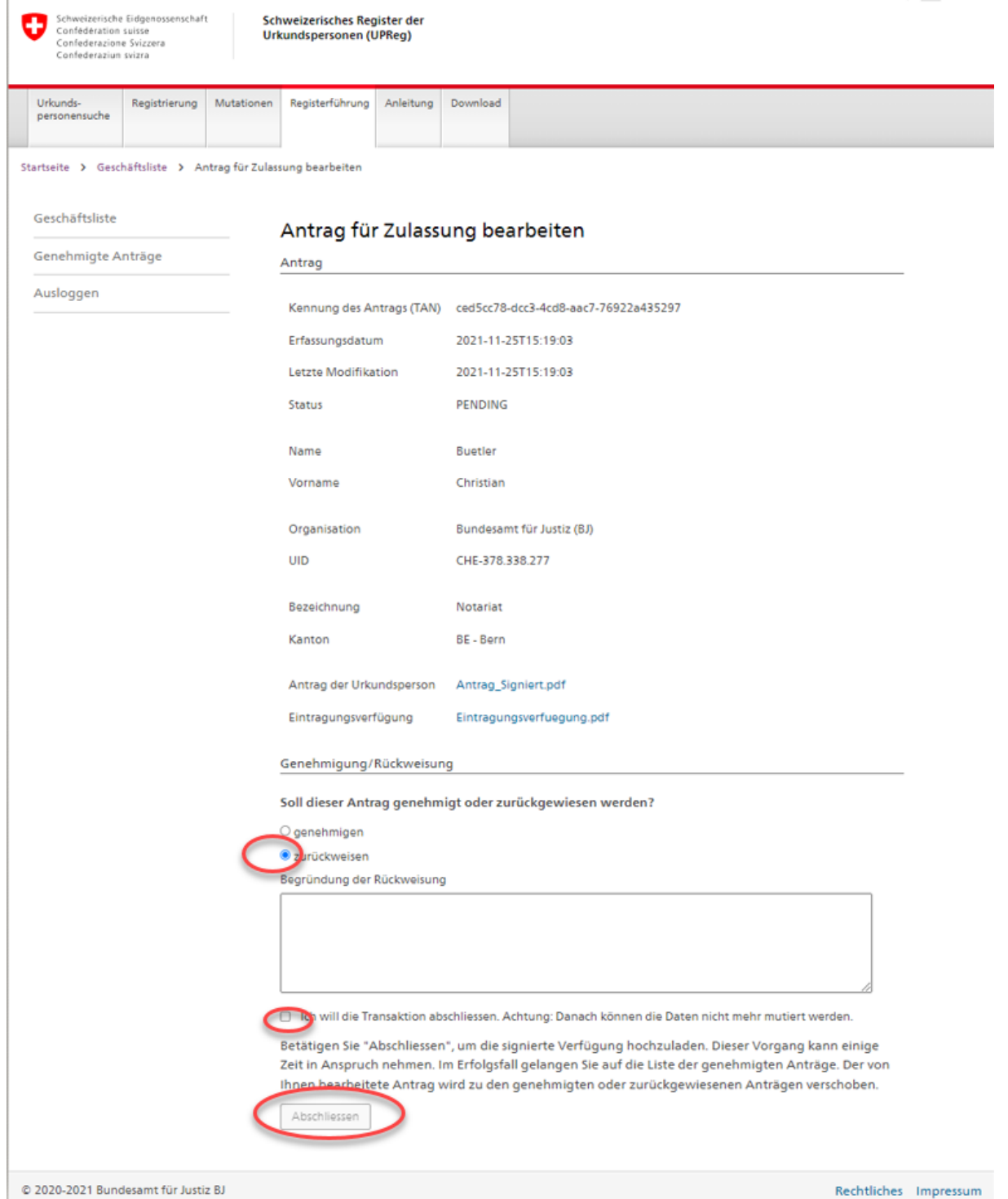

Rechtliches Impressum

Kontakt DE FR IT